**Employee Steps to Review & Acknowledge the Annual Evaluation**

- After the supervisor completes the performance evaluation, the employee will receive an email notification to review and acknowledge the evaluation.
- The employee has the option to click on the link in the email to directly access their annual evaluation record **or** log in to the **Performance Management Workspace** via the **ASC Portal** [\(asc.gatech.edu\)](http://asc.gatech.edu/).

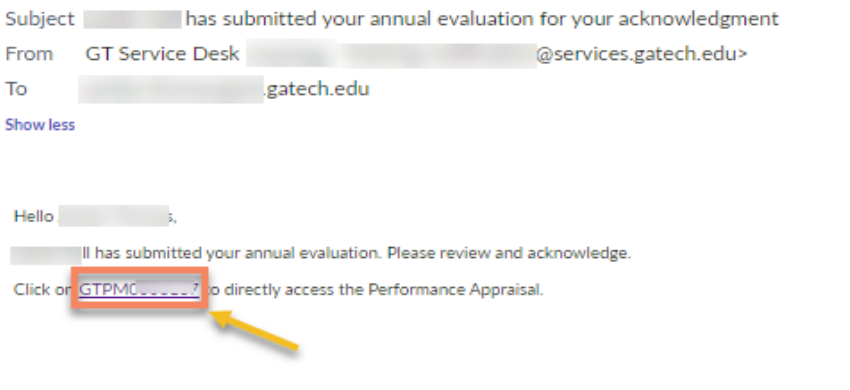

For assistance with questions related to the Performance Management module, please contact support@asc.gatech.edu

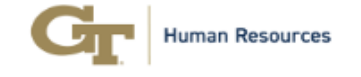

#### Accessing the Annual Evaluation record without using the link:

- **Navigate to [asc.gatech.edu](http://asc.gatech.edu/)**
- § Click on **Login for Enhanced Services**
- Login with your GT Single Sign-on credentials

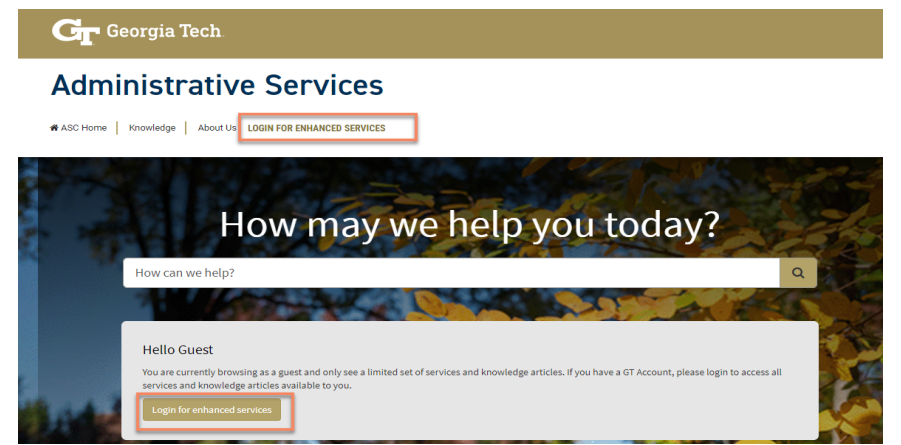

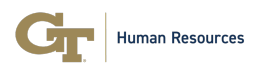

• Click on the **HR Services** tile.

### **Administrative Services**

# ASC Home | & Workspaces → | Knowledge | Service Request | My Requests | E My Approvals | Dashboards & Reports → | About Us | 2

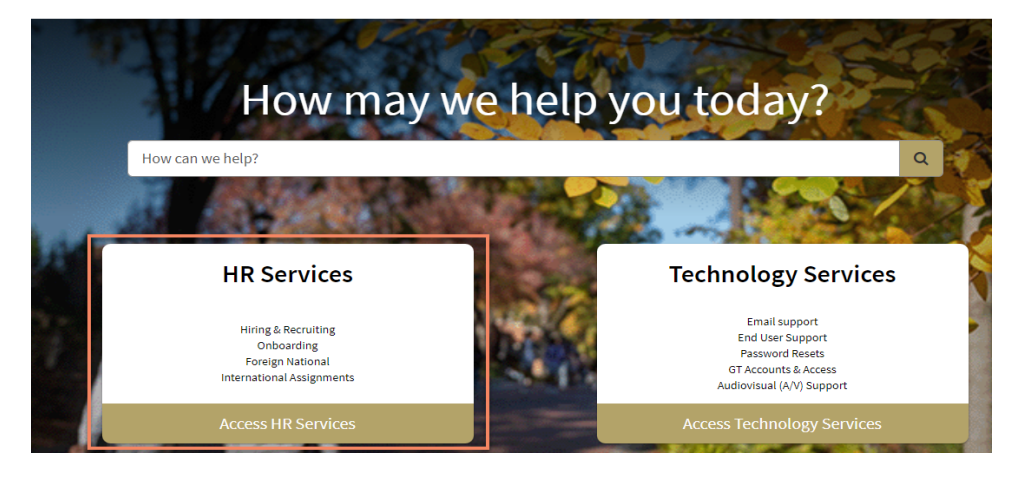

#### • Click on the **Performance Management @Tech** tile.

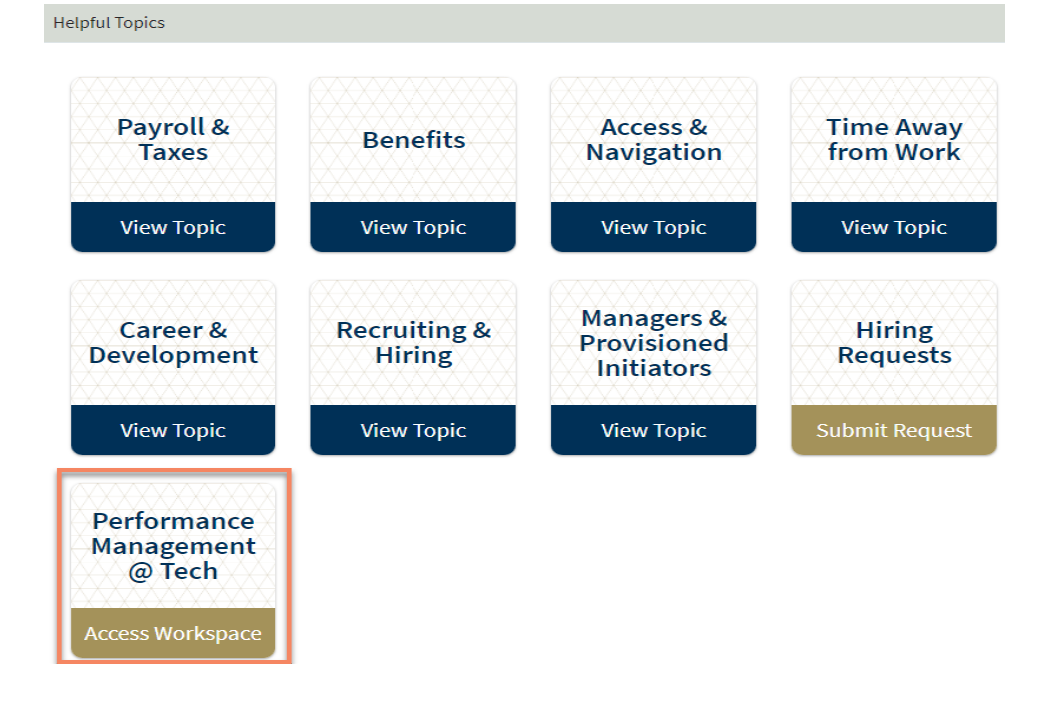

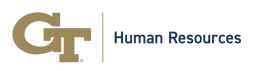

- Click on the **List** icon (three bars) under the **Home** Icon on the left.
- Click on your appraisal record found under **My Appraisals – Open Period** using the link that begins with **GTPMXXXXX**.

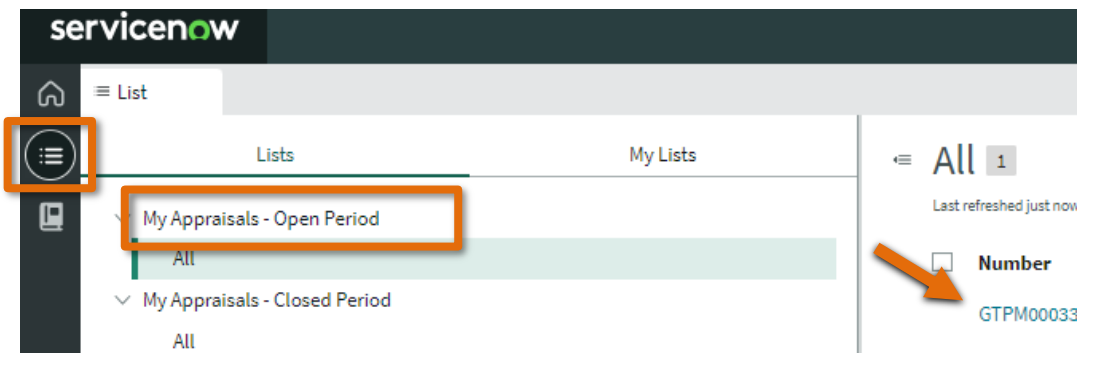

- The **Details** tab will display the employee's personal information, **Self-Assessment**, and **Annual Evaluation** section.
- Click on the **Performance Goals** tab to review the **Annual Evaluation Ratings** and **Annual Evaluation Comments** on the Values-Based Goals that were submitted by the manager.

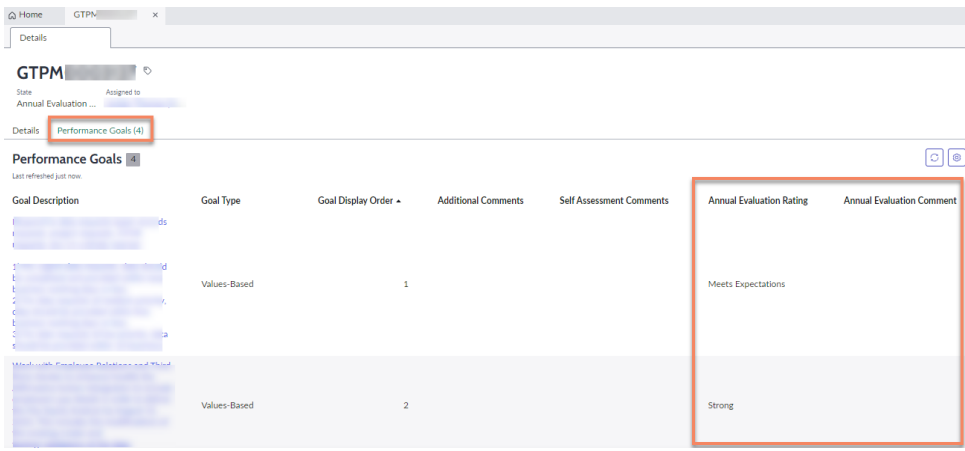

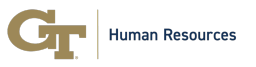

• Click on the **Details** tab to review the Annual Evaluation Ratings and Comments that were submitted for each Competency by the manager. Scroll down to the **Annual Evaluation** section. Review the ratings and comments for each Competency.

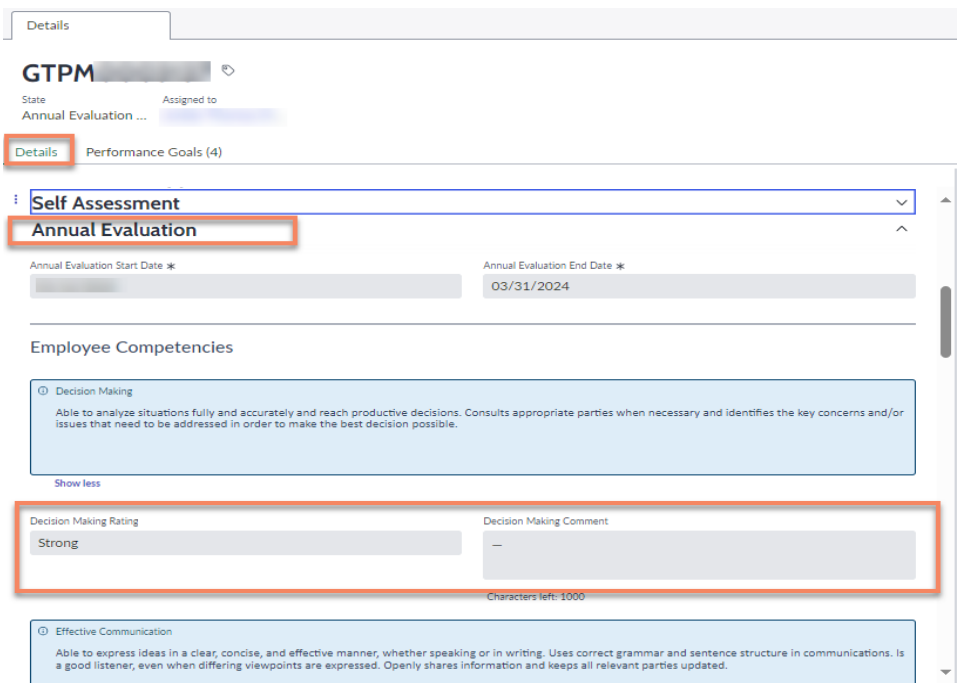

• Review the **Annual Evaluation Overall Rating** and **Actual Evaluation Overall Rating Comment**.

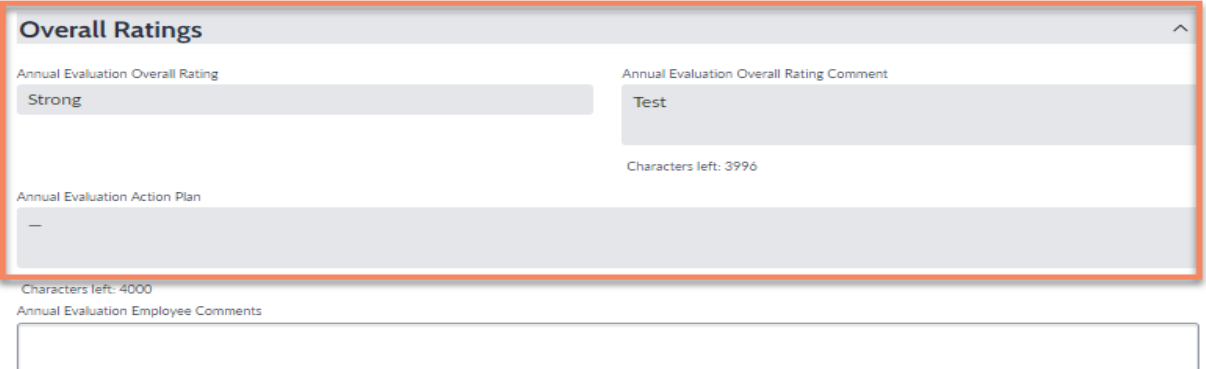

Characters left: 4000

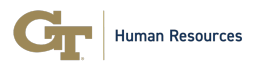

• The employee has the option to enter comments on their annual evaluation using the **Annual Evaluation Employee Comments** field.

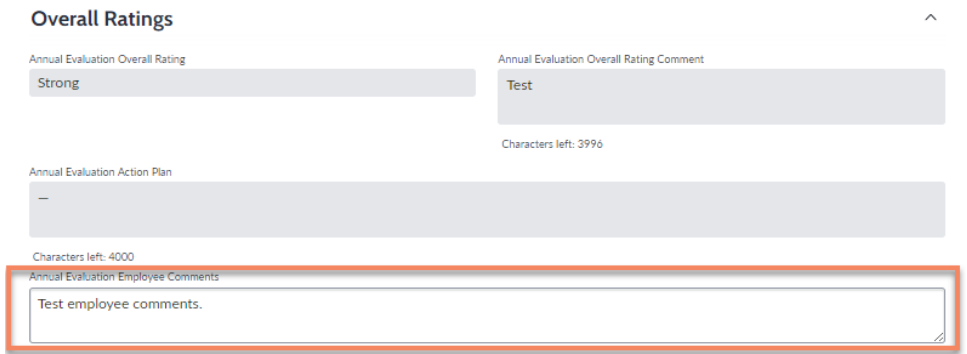

- The record can be saved and returned to at a later time.
- The employee is responsible for acknowledging their annual evaluation by clicking on the **Acknowledge** button.

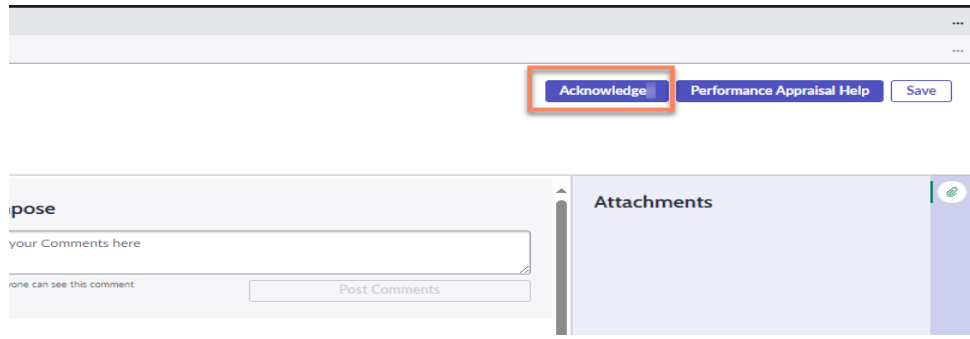

• An email will be sent to the manager after the employee acknowledges their Annual Evaluation record.

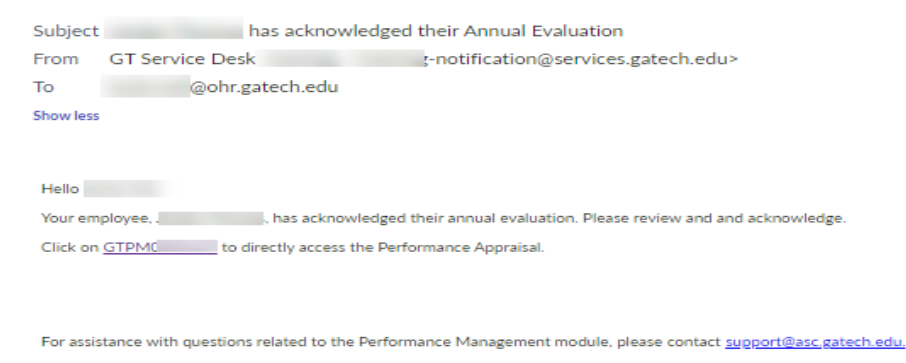

Human Resources

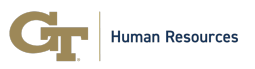

- Upon receipt of the email, the manager can click on the link in the email to directly access the Annual Evaluation record for the employee **or** log in to the Performance Management Workspace via the ASC Portal.
- The manager will acknowledge the performance evaluation and the Annual Evaluation will be complete.